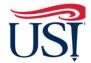

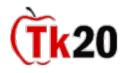

#### Instructions on How to Access the Final Binder

- 1. Log in to Tk20 from my.usi.edu
- 2. Click on "Field Experience" on the left-hand menu

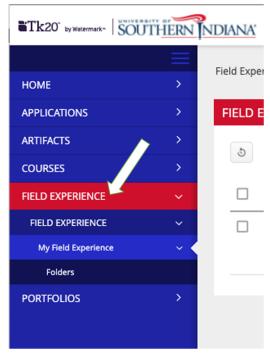

3. Click on "Clinical Internship (your major) Final Binder" followed by the semester to access your Final Binder

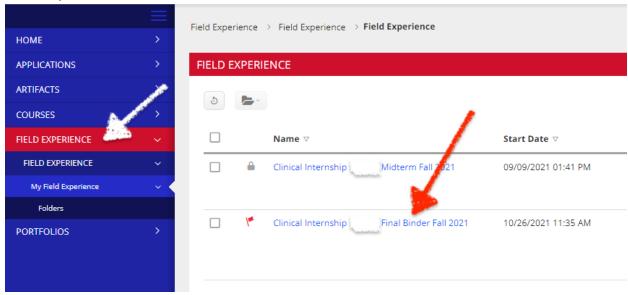

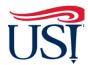

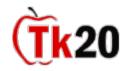

# Instructions on How to Access Assessments from the Cooperating Teacher and the University Supervisor

- 1. Click on the "Assessment" tab within Field Experiences
  - a. You should see four assessments
    - i. TCFA
    - ii. Teacher Candidate Disposition Inventory
    - iii. University Supervisor Visit Report 3
    - iv. University Supervisor Visit Report 4
  - b. Click on the title to view and read the four assessments
  - c. Once you are done reading, click on "Close" on the bottom right-hand corner of the page

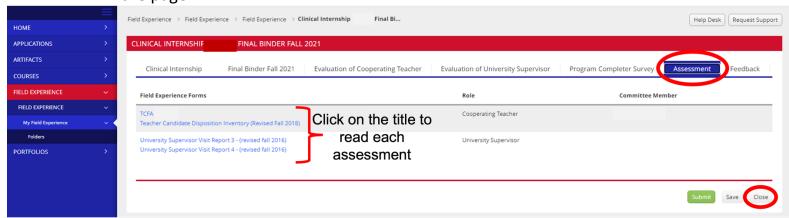

#### Instructions on How to Complete Evaluation of Cooperating Teacher

- 1. Click on the "Evaluation of Cooperating Teacher" within Field Experiences
- 2. Click "Select"

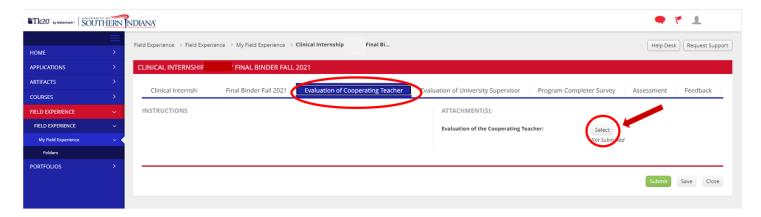

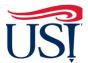

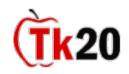

- 3. The Evaluation of Cooperating Teacher will open up
- 4. Complete the Evaluation
  - a. **DO NOT** type anything into the box labeled "Description"
  - b. Leave the "Score" area blank

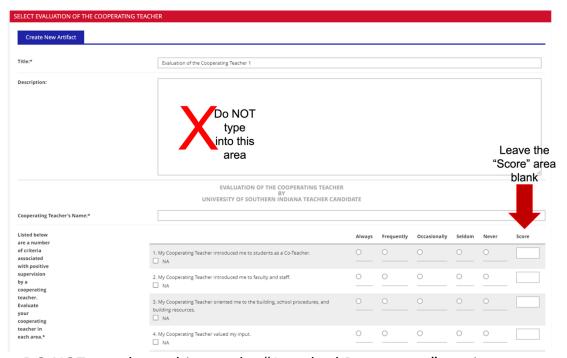

- c. **DO NOT** attach anything to the "Attached Documents" section
- d. Once done, click "Add" in the bottom right-hand corner of the screen

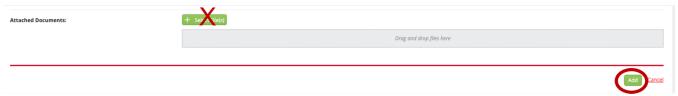

- 5. You will be directed back to the "Evaluation of Cooperating Teacher" tab
- 6. Click on "Submit" in the bottom right-hand corner of this screen

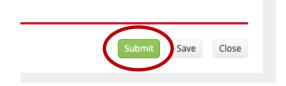

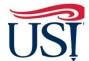

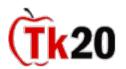

#### **Instructions on How to Complete Evaluation of University Supervisor**

- 1. Click on the "Evaluation of University Supervisor" within Field Experiences
- 2. Click "Select"

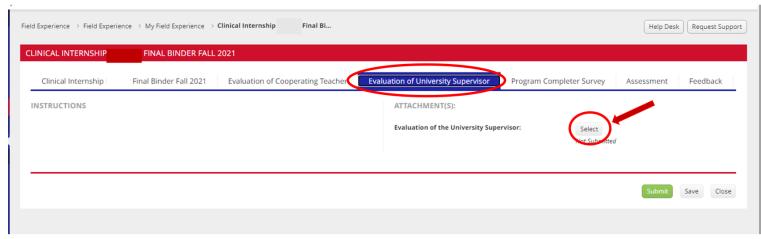

- 3. The Evaluation of University Supervisor will open up
- 4. Complete the Evaluation
  - a. **DO NOT** type anything into the box labeled "Description"

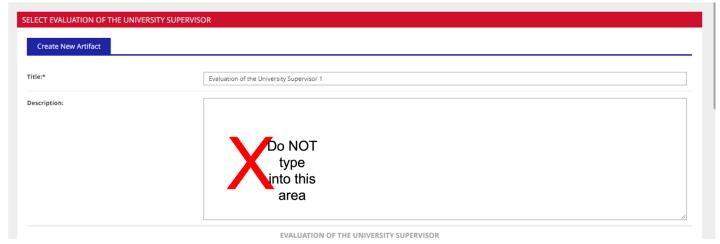

- b. Leave the "Score" area blank
- c. **DO NOT** attach anything to the "Attached Documents" section
- d. Once done, click "Add" in the bottom right-hand corner of the screen

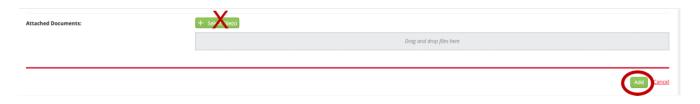

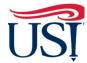

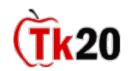

- 5. You will be directed back to the "Evaluation of University Supervisor" tab
- 6. Click on "Submit" in the bottom right-hand corner of this screen

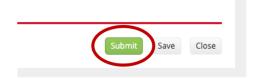

#### **Instructions on How to Complete Program Completer Survey**

- 1. Click on the "Program Completer Survey" within Field Experiences
- 2. Click "Select"

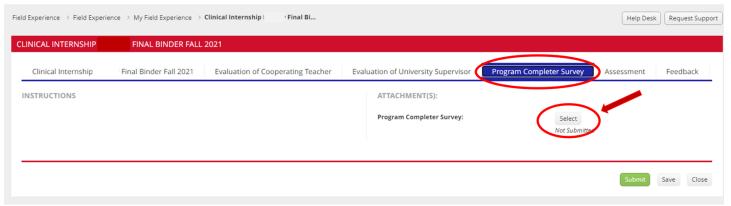

- 3. Complete the survey
  - a. **DO NOT** type anything into the box labeled "Description"

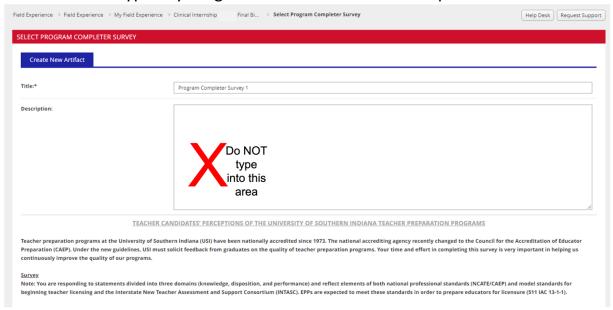

b. On the far right, leave the "Score" section blank

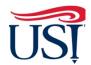

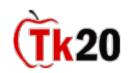

- c. **DO NOT** attach anything to the "Attached Documents" section
- d. Once done, click "Add" in the bottom right-hand corner of the screen

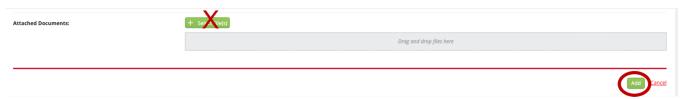

- 4. You will be directed back to the "Program Completer Survey" tab
- 5. Click on "Submit" in the bottom right-hand corner of this screen

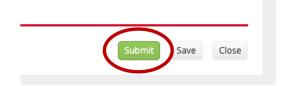

If you have any questions about the Final Activities contact the Director of Clinical Internships, Mrs. Joyce Rietman at <a href="mailto:jrietman@usi.edu">jrietman@usi.edu</a>.

October 2021